## **MetaAccess**

# RUBY Example Application

# OPSWAT

*© Copyright OPSWAT, Inc. CONFIDENTIAL AND PROPRIETARY*

#### Copyright

#### DISCLAIMER OF WARRANTY

OPSWAT Inc. makes no representation or warranties, either express or implied by or with respect to anything in this document, and shall not be liable for any implied warranties of merchantability or fitness for a particular purpose or for any indirect special or consequential damages.

#### COPYRIGHT NOTICE

OPSWAT, OESIS, MetaDefender, MetaAccess, AppRemover and the OPSWAT logo are trademarks and registered trademarks of OPSWAT, Inc. All other trademarks, trade names and images mentioned and/or used herein belong to their respective owners.

No part of this publication may be reproduced, stored in a retrieval system or transmitted, in any form or by any means, photocopying, recording or otherwise, without prior written consent of OPSWAT Inc. No patent liability is assumed with respect to the use of the information contained herein. While every precaution has been taken in the preparation of this publication, OPSWAT Inc. assumes no responsibility for errors or omissions. This publication and features described herein are subject to change without notice.

### **Contents**

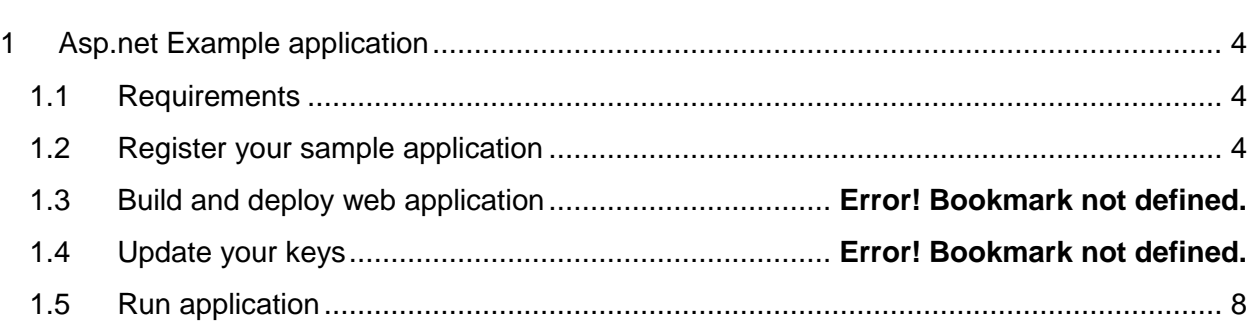

# <span id="page-3-0"></span>1 RUBY EXAMPLE APPLICATION

#### <span id="page-3-1"></span>1.1 Requirements

OPSWAT

**MetaAccess** 

You will need Ruby installed and you will also need to have OPSWAT Account to obtain access to our MetaAccess APIs.

- Ruby(ruby version 2.0 and higher)
- OPSWAT Account [\(register](https://go.opswat.com/communityRegistration) here)
- Knowledge of [OAuth](http://oauth.net/2/) 2.0

To register your application, visit [OPSWAT MetaAccess APIs](https://gears.opswat.com/o/app/register), login and click on button: REGISTER NEW APP in left section of the page. Follow the process and in the end you will obtain pair of keys, which you will need later.

#### <span id="page-3-2"></span>1.2 Register your sample application

Before you will be able to run OPSWAT MetaAccess sample application you have to register new application on [OPSWAT MetaAccess APIs.](https://gears.opswat.com/o/app/register)

#### **To register your application follow this process:**

- 1. Go to<https://gears.opswat.com/o/app/register>
- 2. Click on **Log in** button in top-right corner (you will be redirected to [https://go.opswat.com/idp/login\)](https://go.opswat.com/idp/login)
- 3. Fill in your email and password and click on **Sign in ->** you will be redirected back to MetaAccess APIs
- 4. Click on button REGISTER NEW APPLICATION
- 5. Fill in form
- 6. **Application name** name of your sample application. For example: *Ruby Sample Application*
- 7. **Description**  Description of your application. For example: *Simple testing application for MetaAccess APIs*
- 8. **Website URL**  Public website of your Application. For example: *[http://www.yourhost.com](http://www.yourhost.com/)* (or *<http://localhost:4567/>*)
- 9. **Callback URL** URL where should be user redirected from MetaAccess OAuth 2.0 after successfully authenticating. For example: *<http://localhost:4567/oauth2callback>*
- 10. Click on Save
- 11. You will see overview page of newly registered application with specific Client key and Client secret

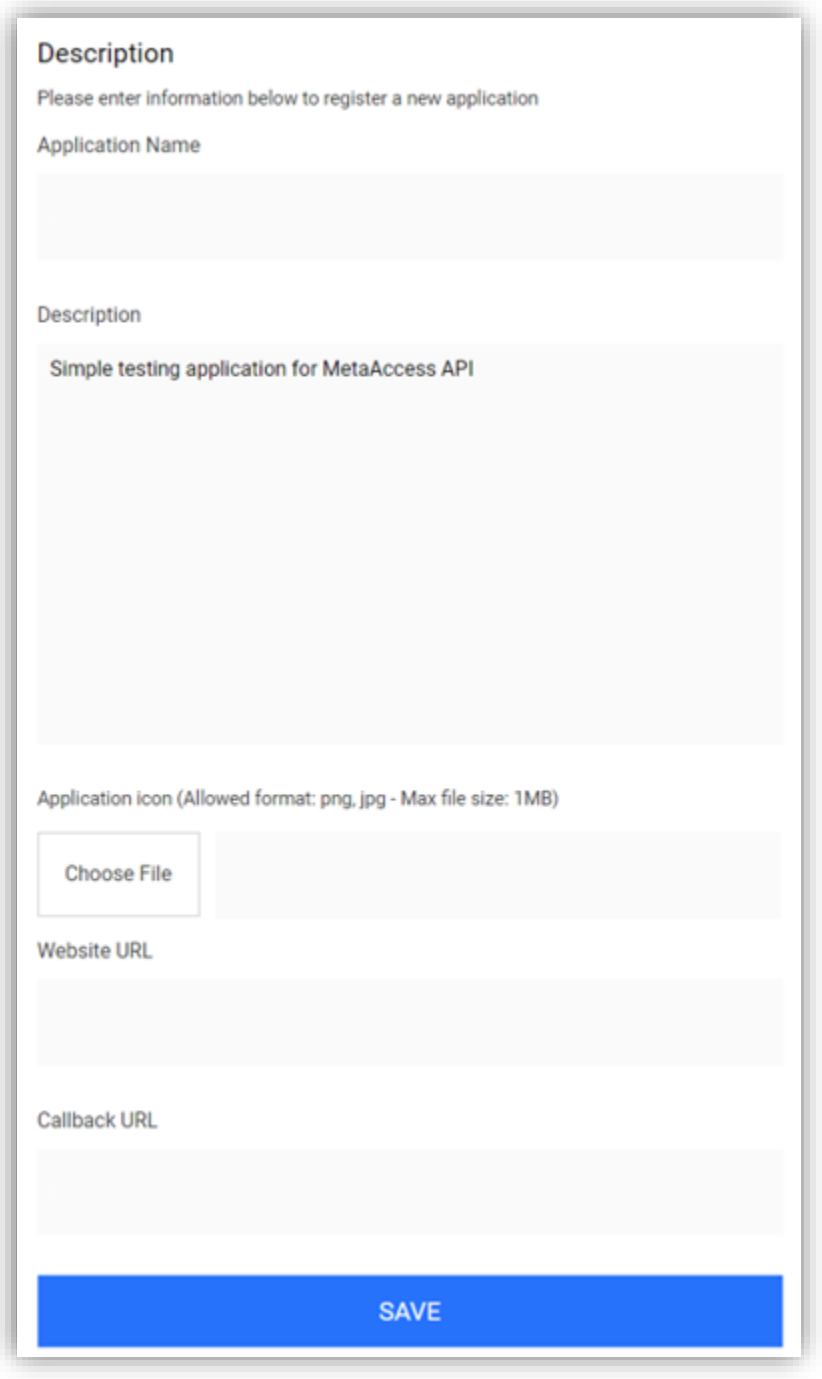

**Example of registration form**

**Note:** The most important part of this registration form is *Callback URL*. On this URL is user redirected together with secret code in URL parameter, which is generated by OAuth 2.0. In this sample application, this process is implemented by *oauth2callback* method in *app.rb*.

In this example we run our Tomcat server on localhost and URL callback is <http://localhost:4567/oauth2callback>

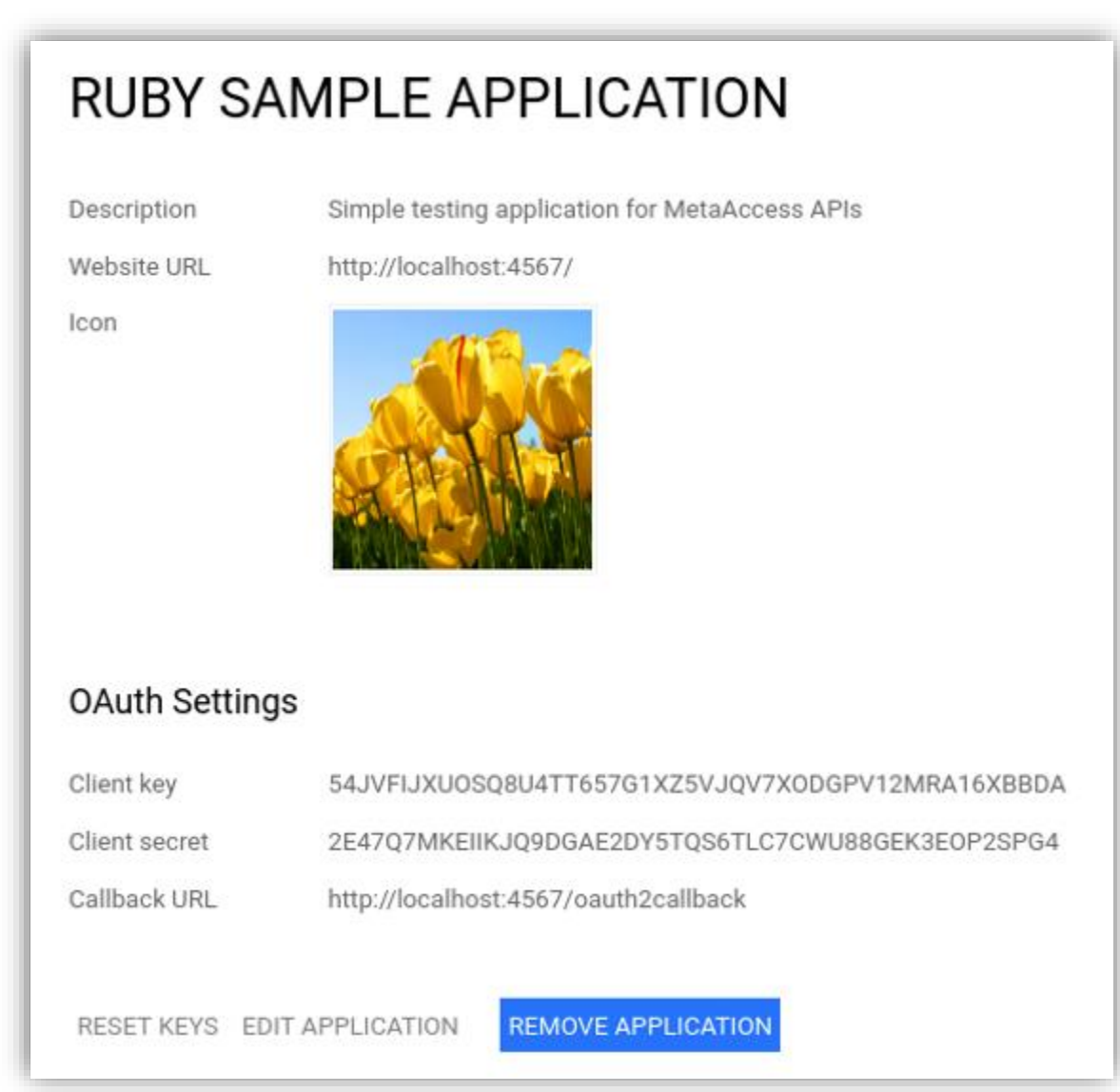

**Example of application overview**

#### 1.3 Gem File

```
source :rubygems gem 'sinatra'
gem 'json'
gem 'oauth2'
gem "certified", "~> 0.1.1"
```
#### 1.4 Application Structure

The application has standard Sinatra application structure. Main app runs from app.rb.

- ├── app.rb  $-$  config.ru  $-$  Gem $file$  $-$  Gemfile.lock  $-$  public  $\longmapsto$  images  $-$  main.css  $\Box$  scripts.js − views ├── accounts.erb ├── check.erb ├── configuration.erb ├── device.erb ├── devices.erb ├── error.erb ├── index.erb ├── layout.erb  $-$  logs.erb  $-$  success.erb
- 1. To see how you can handle OAuth 2 authentication with Sinatra app, see
	- code in file app.rb 2. To see how you can handle MetaAccess API in Sinatra app, see code in file app.rb

#### <span id="page-7-0"></span>1.5 Install – Modify add your keys

Before you run the application, you need to insert your Client Key and Secret Key generated by MetaAccess OPSWAT APIs for your application into file *app.rb*. Visit detail page of your application on APIs and copy and paste both Client and Secret to app.rb

```
ENV['client'] = 'INSERT YOUR CLIENT KEY HERE' 
ENV['secret'] = 'INSERT YOUR LIENT SECRET HERE'
ENV['api_server'] = 'https://gears.opswat.com'
```
**To obtain your Client key and Client secret, go to**: **MetaAccess APIs Applications and click on application name in left menu**

#### 1.6 Bundle

Before you run the application, go to your terminal and install all dependencies by using command:

\$ cd metaaccess

\$ bundle install

#### 1.7 Run application

Run your application, from your terminal by command:

\$ ruby app.rb

You should see similar response:

```
[2017-11-30 16:59:09] INFO WEBrick 1.3.1
[2017-11-30 16:59:09] INFO ruby 2.3.4 (2017-03-30) [x86_64-linux]== Sinatra/1.4.4 
has taken the stage on 4567 for development with backup from WEBrick
[2017-11-30 16:59:09] INFO WEBrick::HTTPServer#start: pid=26727 port=4567
```
Now go to your browser and visit URL *localhost:4567/* and you should see following welcome message.

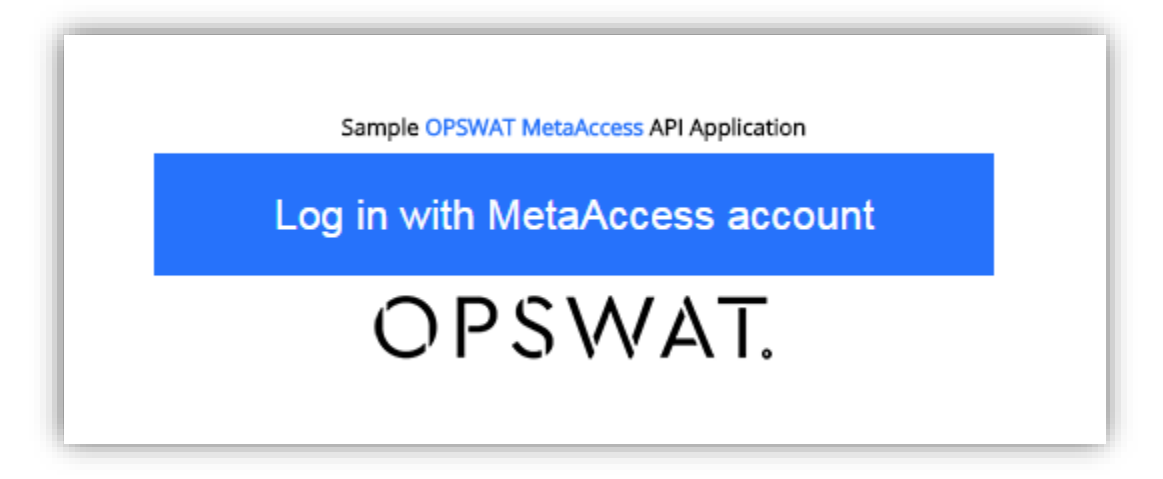

After clicking on *Login with MetaAccess Account* button, you will be redirected to [gears.opswat.com](https://gears.opswat.com/) landing page and follow this process:

Continue by clicking on **Log in** button in top section and you will be again redirected to [https://accounts.opswat.com.](https://accounts.opswat.com/)

Insert your log in credentials and click Sign in -> you will be redirected on Confirmation page.

Here you will be asked to accept access of your java Sample Application to your protected resources. As show on following screenshot.

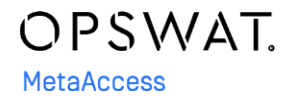

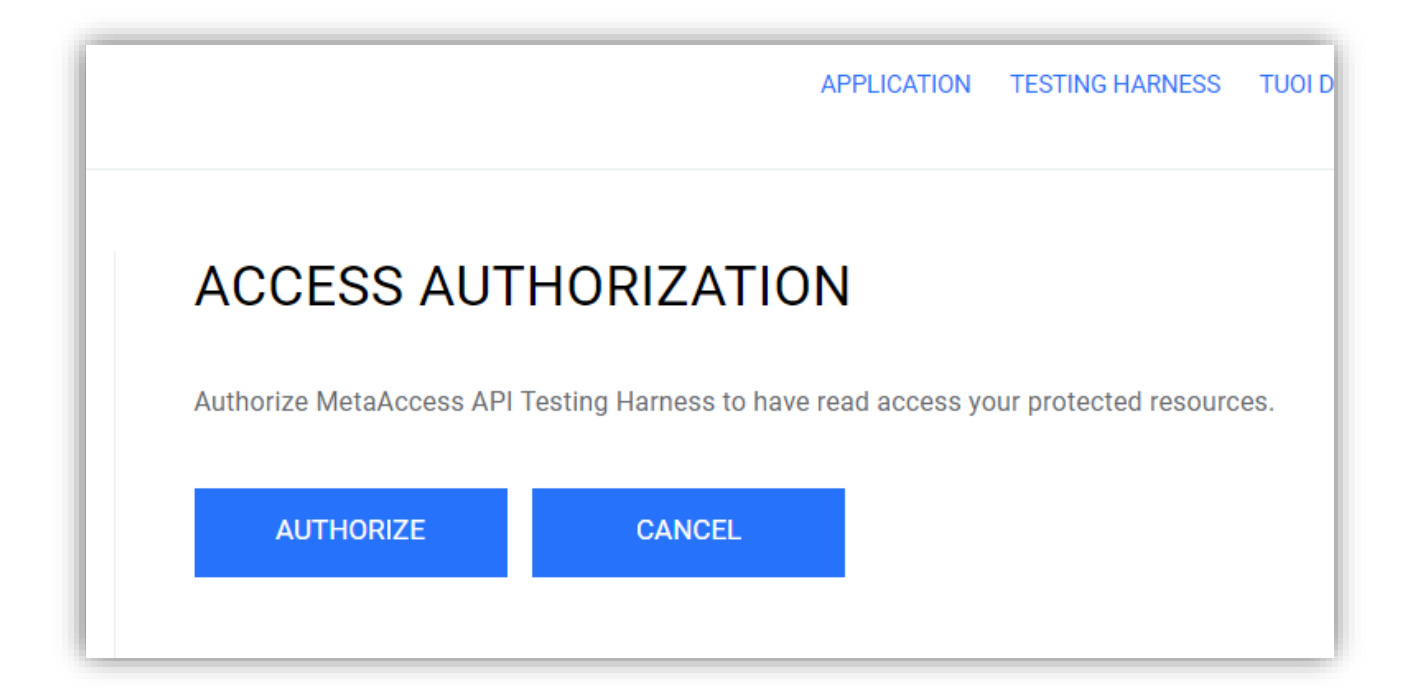

Here click on **AUTHORIZE** – because you want your Sample application grant access to your resources (otherwise, you won't be able to load data in your application) and click **Submit.**

If you successfully finished whole process, you will see your MetaAccess account information in yours locally running sample application.

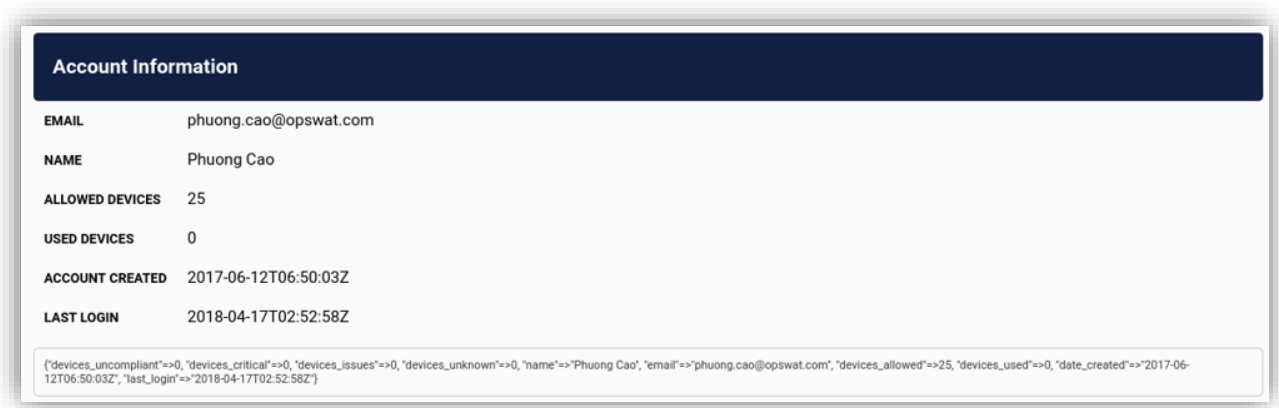

**UI of MetaAccess Sample Ruby/Sinatra Application**